# 初期設定を行う

はじめて本機の電源を入れたときは、初期設定画面が表示され、Wi-FiやGoogle™ アカウントなどの設定を行うことができます。画面に 従って、各項目を設定してください。

また、付属のクイックスイッチアダプターを本機の外部接続端子に 接続することで、以前のスマートフォンと本機をケーブルで接続し て、簡単にデータを引き継ぐことができます。

#### る データ引き継ぎについて

#### データの引き継ぎを始める前に

データの引き継ぎに必要なものは次のとおりです。 ・本機 ・クイックスイッチアダプター ・以前のスマートフォン ・以前のスマートフォンで使用していたケーブル

#### データの引き継ぎかた

データの引き継ぎは、はじめて本機の電源を入れたときに表示さ れる初期設定画面から行います。初期設定画面の「アプリとデー タのコピー」で、画面に従ってスマートフォン同士を接続し、 データの引き継ぎを行ってください。

- ・クイックスイッチアダプターを利用したデータ引き継ぎについ て詳しくは、次のウェブサイトをご参照ください。 http://k-tai.sharp.co.jp/support/datacopy/pdf/ easy\_data\_copy.pdf
- ・あらかじめ以前のスマートフォンと本機を十分に充電しておい てください。
- ・あらかじめWi-Fiまたはモバイルネットワークに接続しておい てください。
- ・iPhone®からデータを引き継ぐときは、あらかじめ iMessage®とFaceTime®をOFFにしてください。
- ・iPhoneのデータが暗号化されている場合は、iTunes®のパス ワードが必要です。

#### 初期設定完了後にデータの引き継ぎを行うときは

初期設定完了後にデータの引き継ぎを行う操作について詳しく は、次のウェブサイトをご参照ください。 http://k-tai.sharp.co.jp/support/datacopy/pdf/ easy\_data\_copy.pdf

#### eSIM利用時のご注意

eSIMをご利用になるときは、あらかじめ、電源を入れる前に次 の準備をしてください。

- ・本機からSIMカードを取り外してください。
- ・本機がWi-Fiネットワークに接続できるようにしてください。
- ・eSIM登録用のQRコードをご用意ください。

## 初期設定を行う

#### $\overline{\mathbf{1}}$

```
言語を選択して [開始]
```
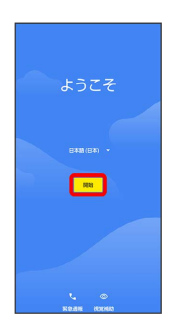

- ・ 緊急通報 をタップすると、緊急通報ができます。
- ・ 視覚補助 をタップすると、視覚補助の設定ができます。詳しく
- は、「ユーザー補助」を参照してください。

#### $\overline{2}$

#### Wi-Fiに関する項目を設定

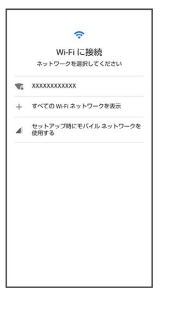

- ・画面に従って操作してください。
- ・モバイルネットワークを使用して初期設定を行うときは、 セット アップ時にモバイル ネットワークを使用する を選択します。以
- 降は、画面に従って操作してください。
- ·eSIMをご利用の場合は、 SIM をダウンロードしますか? をタッ プして、画面に従って操作してください。

#### $\overline{\mathbf{3}}$ 次へ

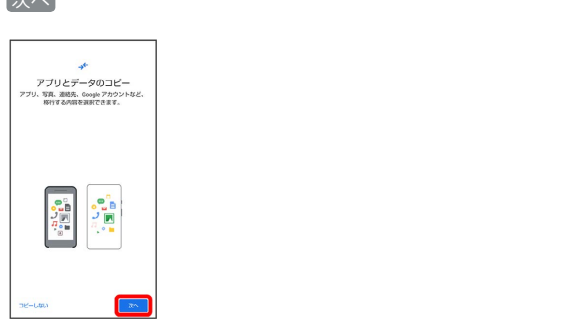

・ほかの端末などからデータをコピーしないときは、 コピーしな い をタップします。

## $\overline{4}$

これまでお使いのスマートフォンの電源を入れて、ロックを解除す る → 次へ

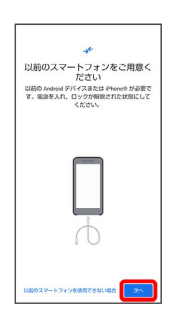

・これまでお使いのスマートフォンを使用できない場合は、 以前の スマートフォンを使用できない場合 をタップして、画面に従って 操作してください。

#### $5<sub>5</sub>$

これまでお使いのスマートフォンのケーブルを用意する → 次へ

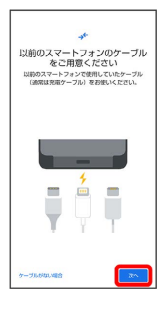

・これまでお使いのスマートフォンのケーブルがない場合は、 ケー ブルがない場合 をタップして、画面に従って操作してください。

#### $6\overline{6}$

用意したケーブルを、これまでお使いのスマートフォンに接続する → 次へ

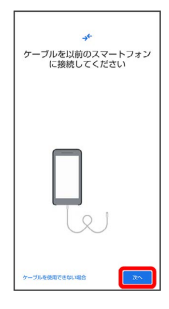

・用意したケーブルが使用できない場合は、 ケーブルを使用できな い場合 をタップして、画面に従って操作してください。

#### $\overline{7}$

ケーブルのUSBプラグをクイックスイッチアダプターのType-A端子 に差し込み、クイックスイッチアダプターのUSB Type-Cプラグを本 機の外部接続端子に差し込む

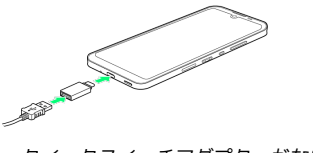

・クイックスイッチアダプターがない場合は、 ケーブルを使用でき ない場合● アダプターがない場合 と操作してください。

## $\overline{\mathbf{8}}$

Google アカウントを設定

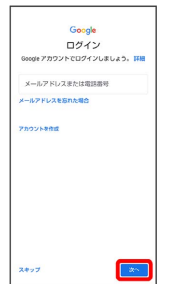

・Google アカウントについて詳しくは、「Google アカウントを設 定する」を参照してください。

・Google アカウントを設定すると、引き継ぎ可能なデータの一覧が 表示されます。

#### $9$

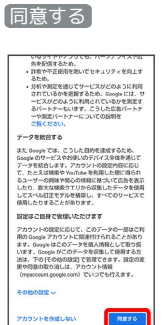

## $10$

取り込む項目をタップ → コピー

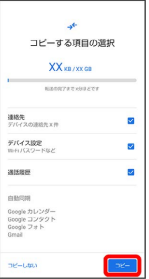

※ 取り込みが開始されます。

#### $11$

各項目を設定/確認

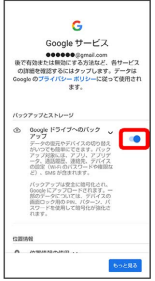

#### 同意する

 $12$ 

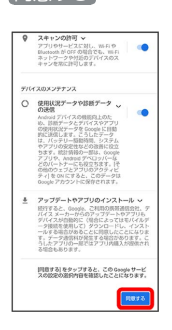

## $13$

スキップ

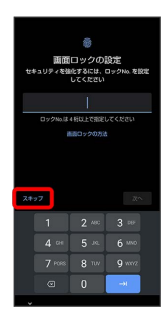

・画面ロック解除方法を設定するときは、ロックNo.(PIN)を入力 してください。詳しくは、「ロックNo.(PIN)で画面ロックを解 除するように設定する」を参照してください。

#### $14$

#### スキップ

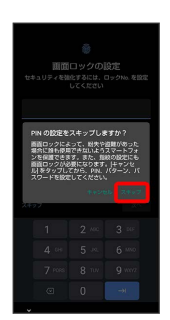

# 15

続行

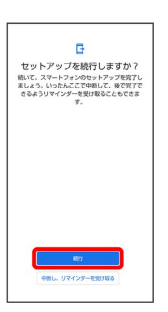

- ・初期設定を中断し、あとでリマインダーを受け取るときは、 中断 し、リマインダーを受け取る をタップします。
- ・以降は、画面に従ってGoogle アシスタントを設定してください。

## $16$

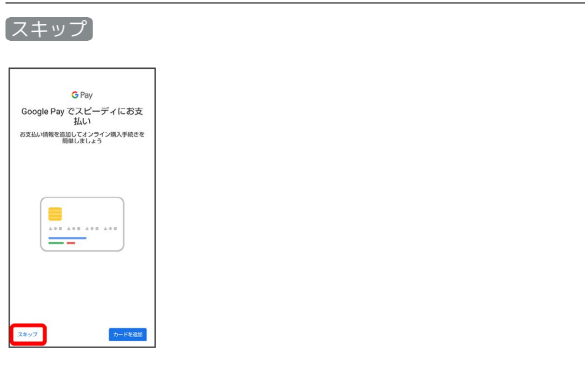

· [カードを追加] をタップしたときは、画面に従ってカード情報を 登録してください。

#### $17$

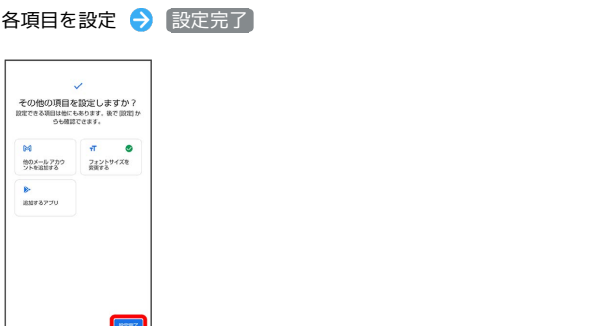

## $18$

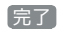

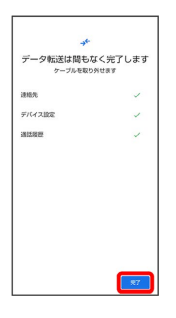

※ 取り込みが完了し、初期設定が完了します。

・取り込み完了後は、ケーブルを取り外してください。

・確認画面が表示されたときは、画面に従って操作してください。

## ■ クイックスイッチアダプター利用時のご注 意

データの引き継ぎ以外の用途(充電など)には使用しないでくだ さい。